## INSTRUCTIVO – GUIA DE USUARIO

## SISTEMA DE EVALUACIÓN DE DESEMPEÑO

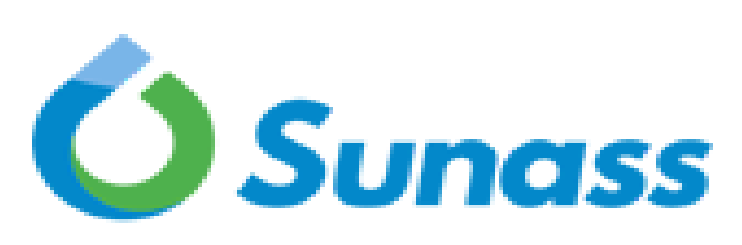

El regulador del agua potable

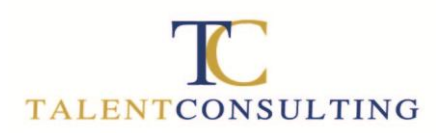

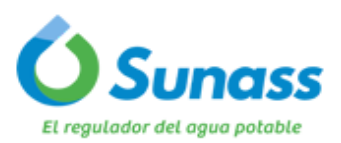

#### SISTEMA DE EVALUACIÓN ACCESO AL APLICATIVO. **DE DESEMPEÑO POR COMPETENCIAS**  $\triangleright$  Ingrese al siguiente enlace: [http://www.talentconsulting.com.p](http://www.talentconsulting.com.pe/desempeno/sunass2018/) [e/desempeno/sunass2018/](http://www.talentconsulting.com.pe/desempeno/sunass2018/) Descargue el Instructivo para el correcto uso del sistema. **INICIAR SESIÓN Usuario:**  Ingrese su Usuario y Contraseña ¿Olvidó sus datos? A proporcionado por Recuperar Contraseña: TALENT CONSULTING. **TALENTCONSULTING Instructivo para las** Eontraseñ: **Evaluaciones** Descargar archivo PDF: ........  $\triangleright$  Si no tiene Usuario y Contraseña, envie un correo al Sr. **Entrar** Luis Angel Vega [gestorti@talentconsulting.com.pe](mailto:lvega@talentconsulting.com.pe) **Usuario incorrecto...** solicitando la información respectiva.

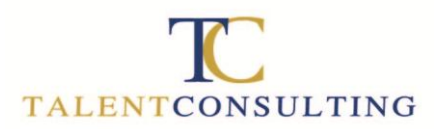

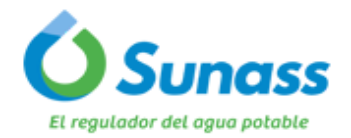

#### **PANEL DE CONTROL**

**Pulsar icono** 

El aplicativo le mostrara un panel de control desde el cual se podrán visualizar los módulos que contiene el sistema. Para iniciar sus evaluaciones deberá hacer **click** sobre el botón "**REALIZAR EVALUACIÓN".**

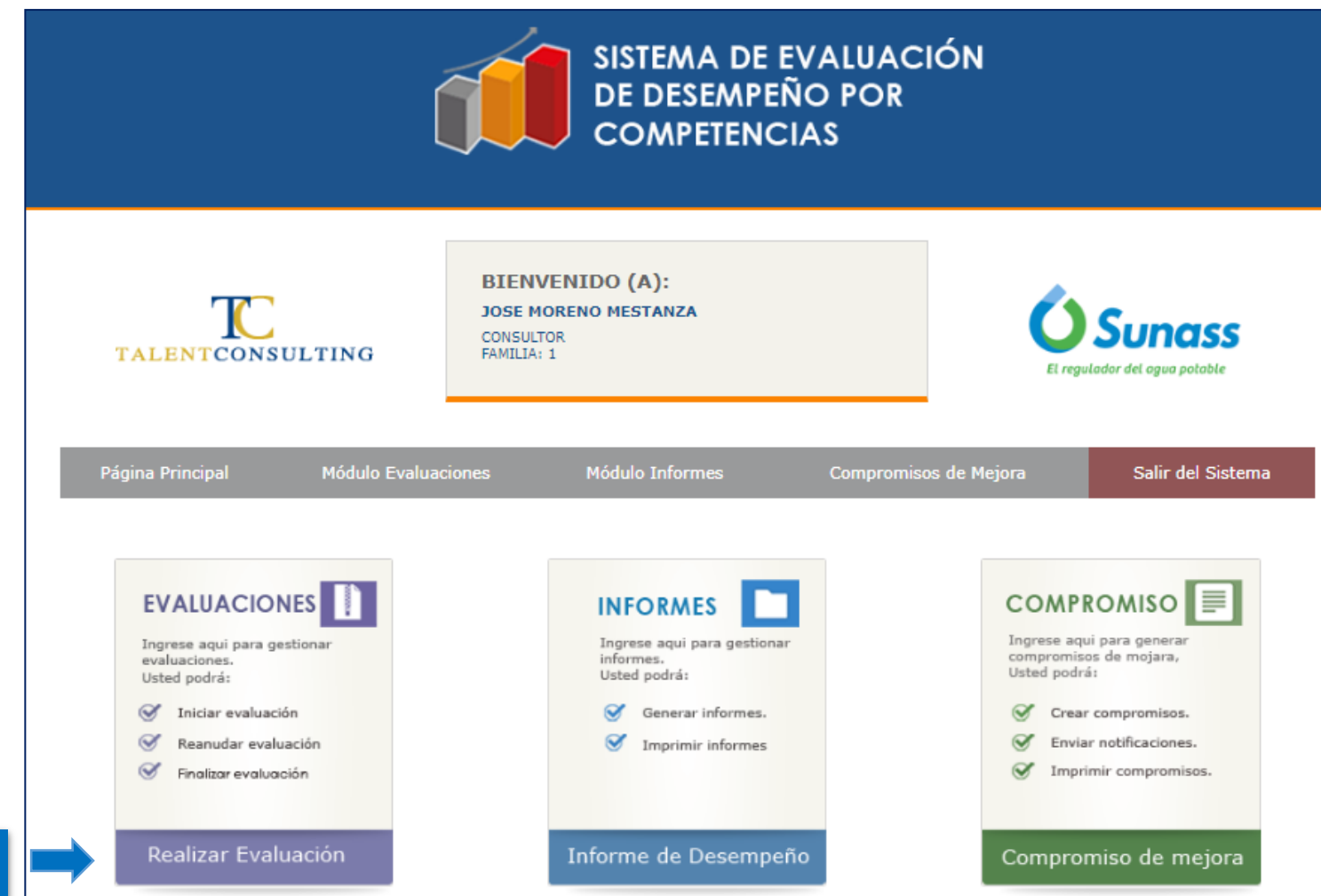

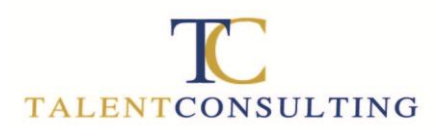

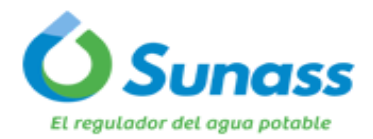

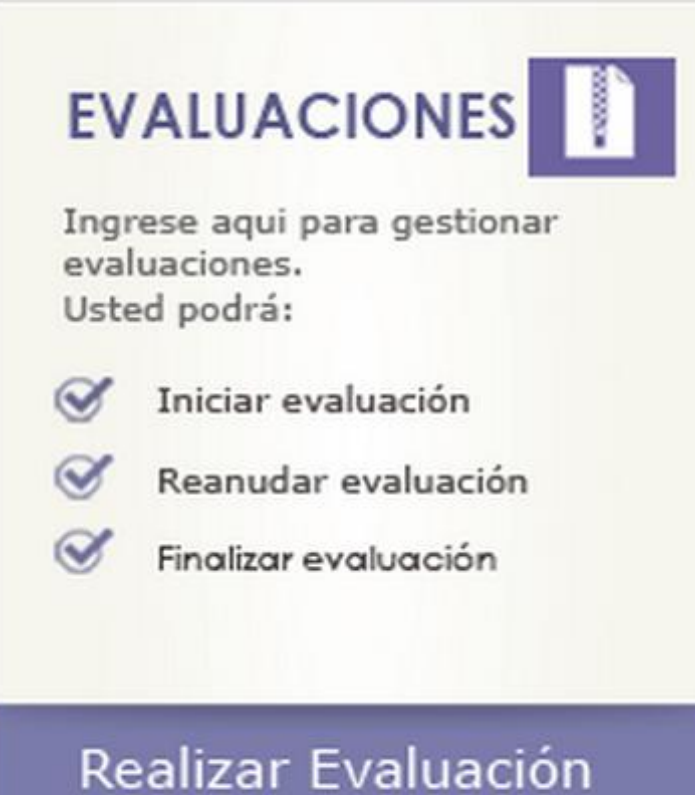

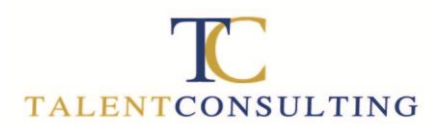

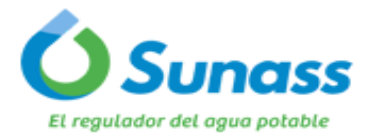

- 1. Reconoce la cantidad de personas que debes evaluar y la familia de puestos que pertenece.
- 2. Hacer clic en el nombre del evaluado o en el circulo azul ubicado en el lado derecho de la pantalla.

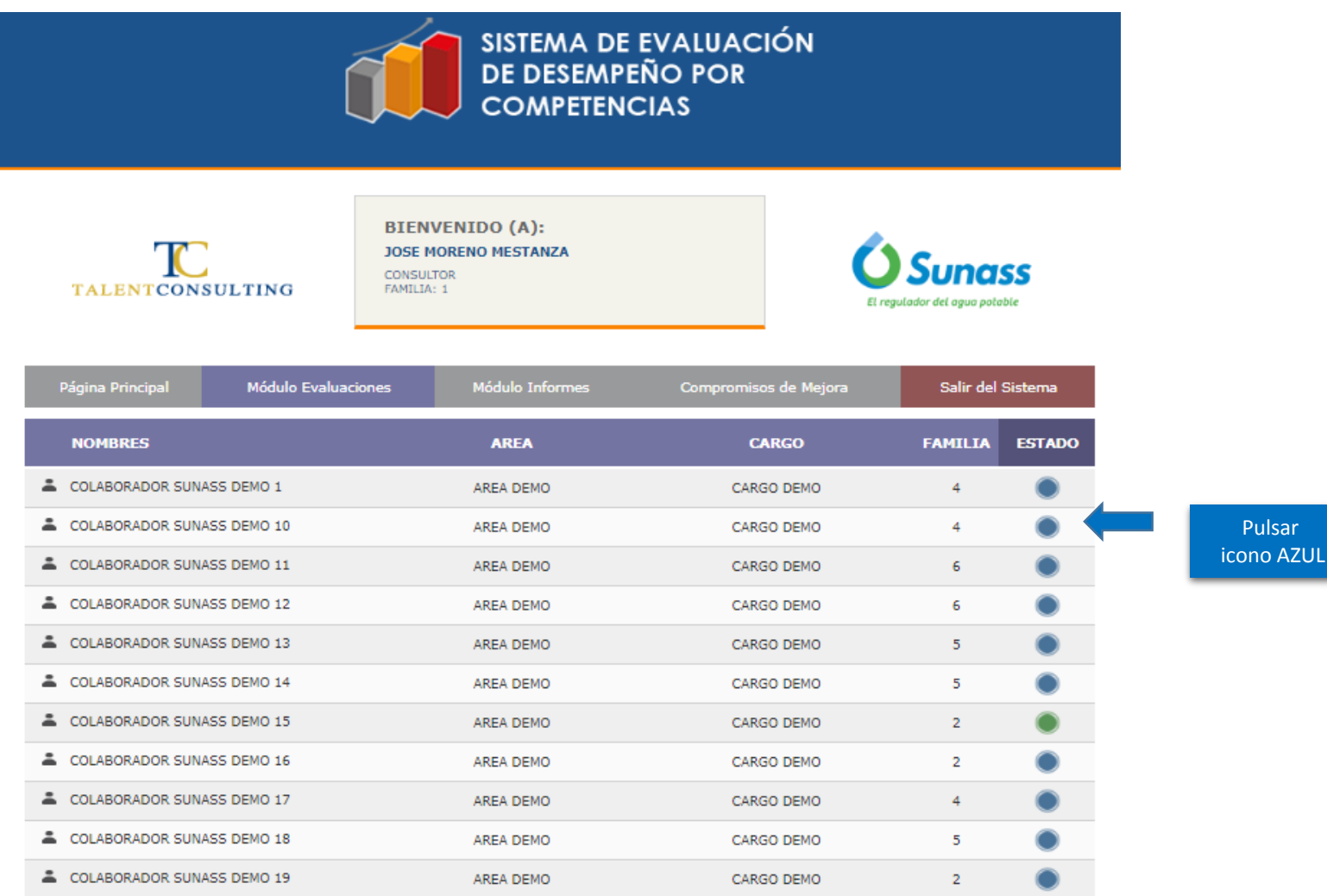

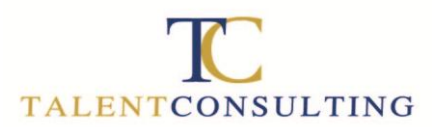

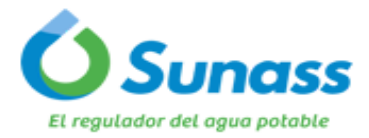

Después de seleccionar al colaborador a evaluar, aparecerán las instrucciones para la evaluación, las cuales deberá leer detenidamente. Luego hacer click en el icono **"Continuar".**

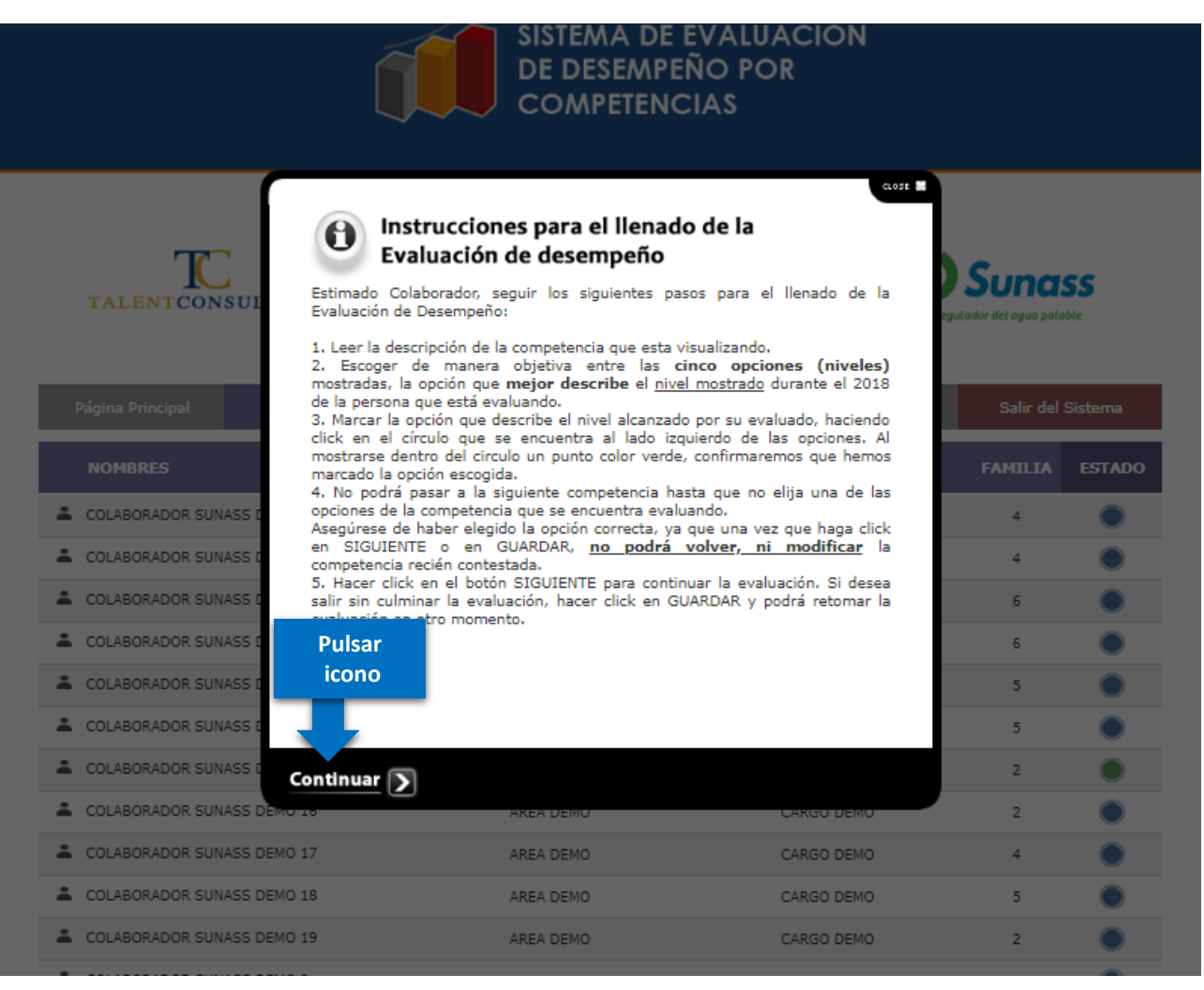

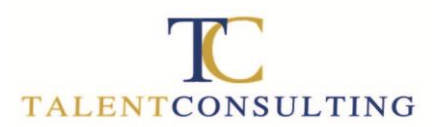

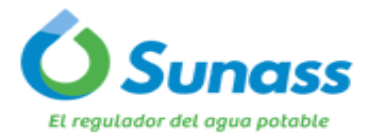

Se inicia con las Competencias **INSTITUCIONALES**. Lea detenidamente la definición de la competencia a evaluar y hacer click en el circulo de una de las cinco (05) alternativas que considere se alinea mas al desempeño del colaborador en esa competencia.

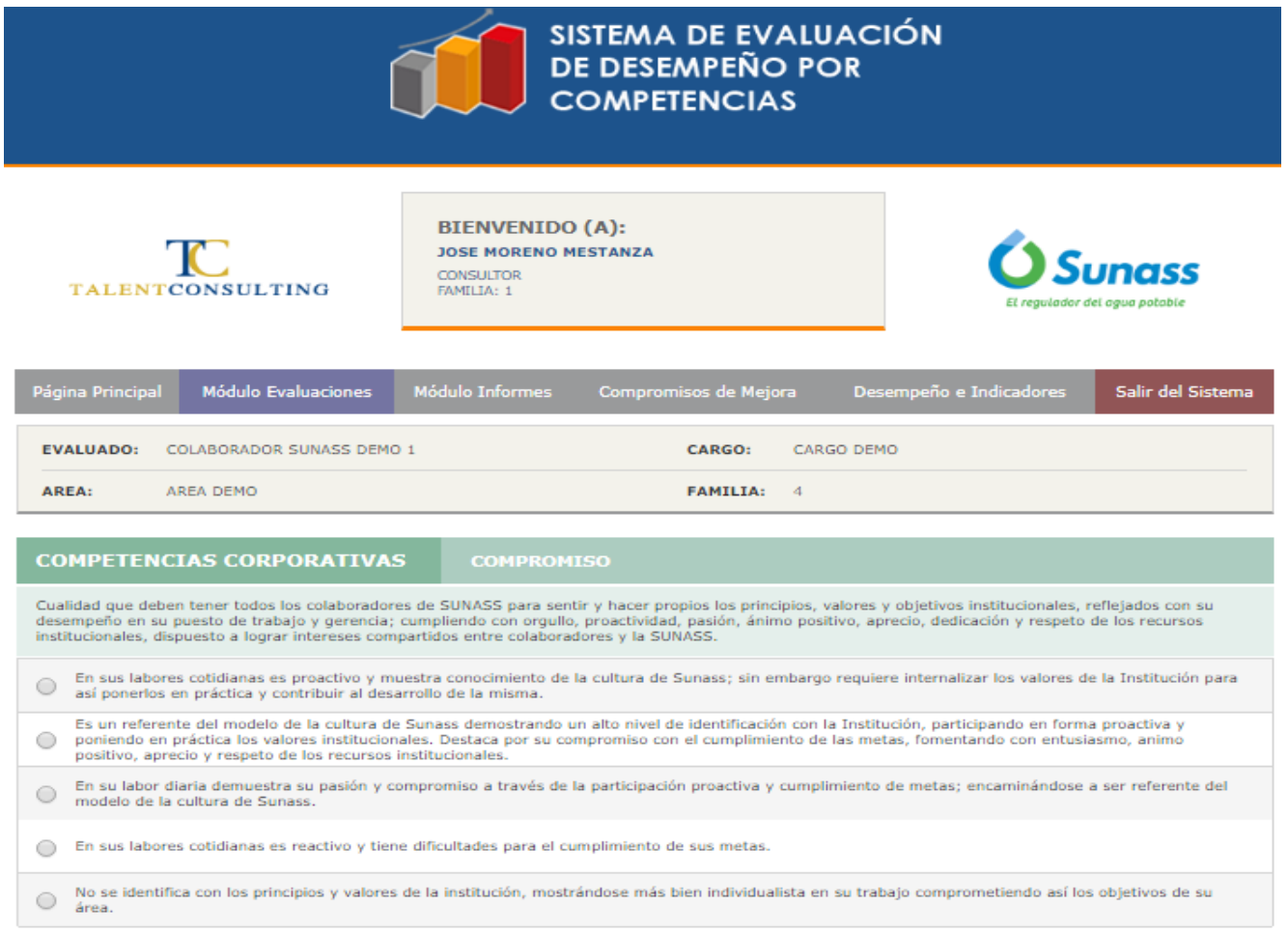

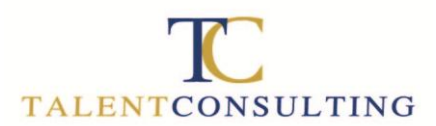

**alternativa deseada**

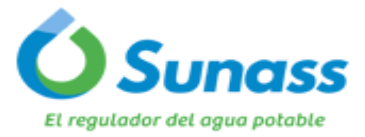

#### **MODULO DE EVALUACION**

Una vez seleccionada una de las cinco (05) alternativas, se activará el botón "Siguiente" y deberá pulsarlo para continuar con la siguiente competencia a evaluar.

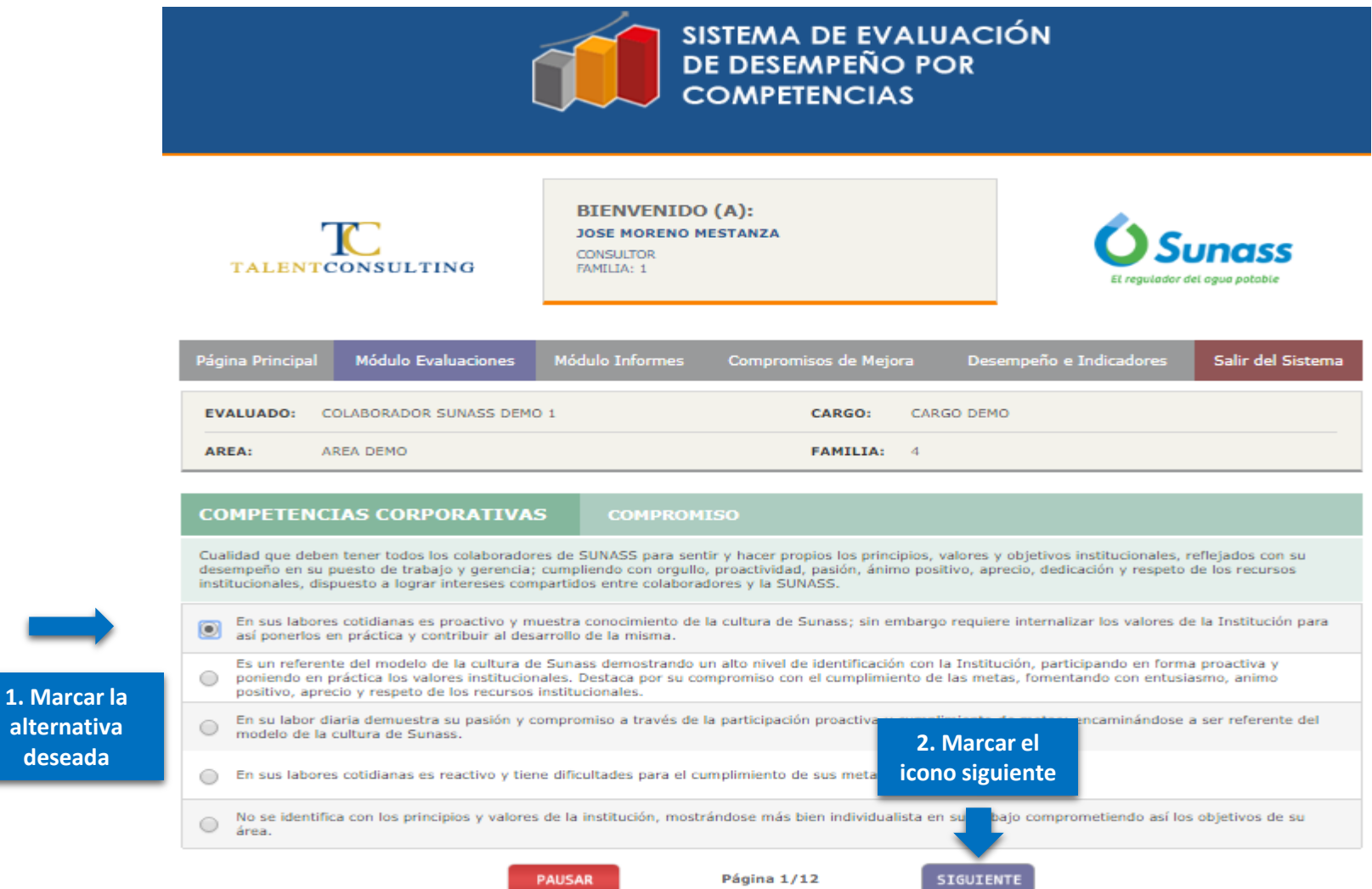

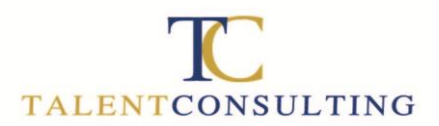

**1. Marcar I** 

**deseada**

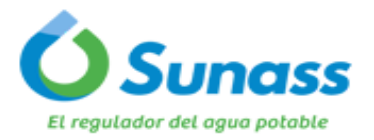

#### **MODULO DE EVALUACION**

Luego de hacer click en el icono siguiente, aparecerán las siguientes competencia a evaluar, donde tendrá que elegir una de las 5 alternativas y pulsar nuevamente el icono siguiente.

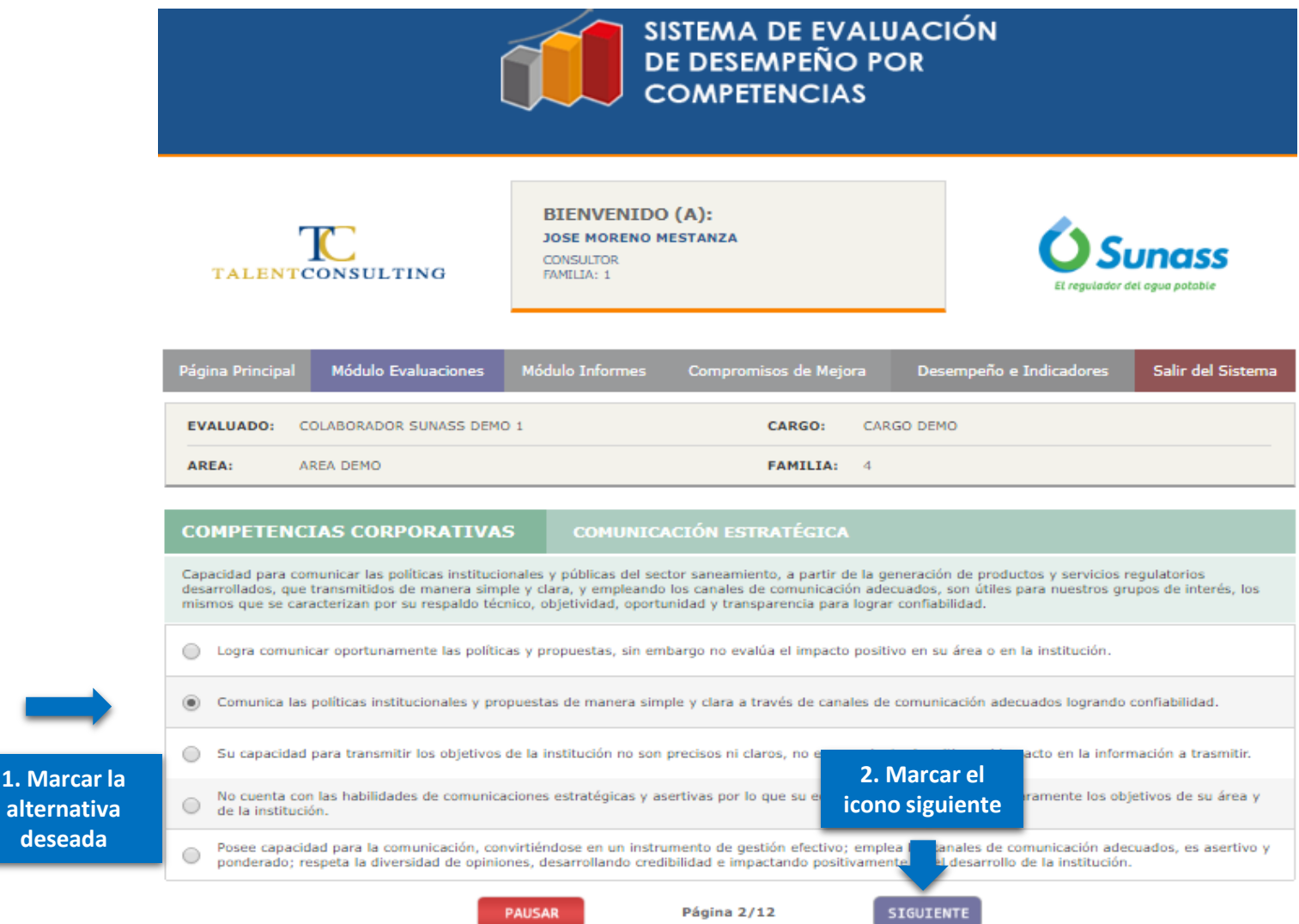

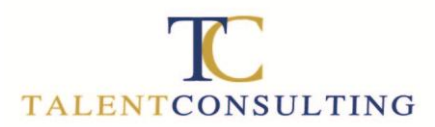

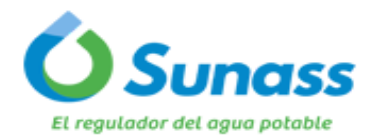

Después de acabar de evaluar las Competencias **INSTITUCIONALES**, se procederá con la evaluación de las Competencias **TÉCNICAS.** Se deberá de seguir el mismo procedimiento explicado anteriormente.

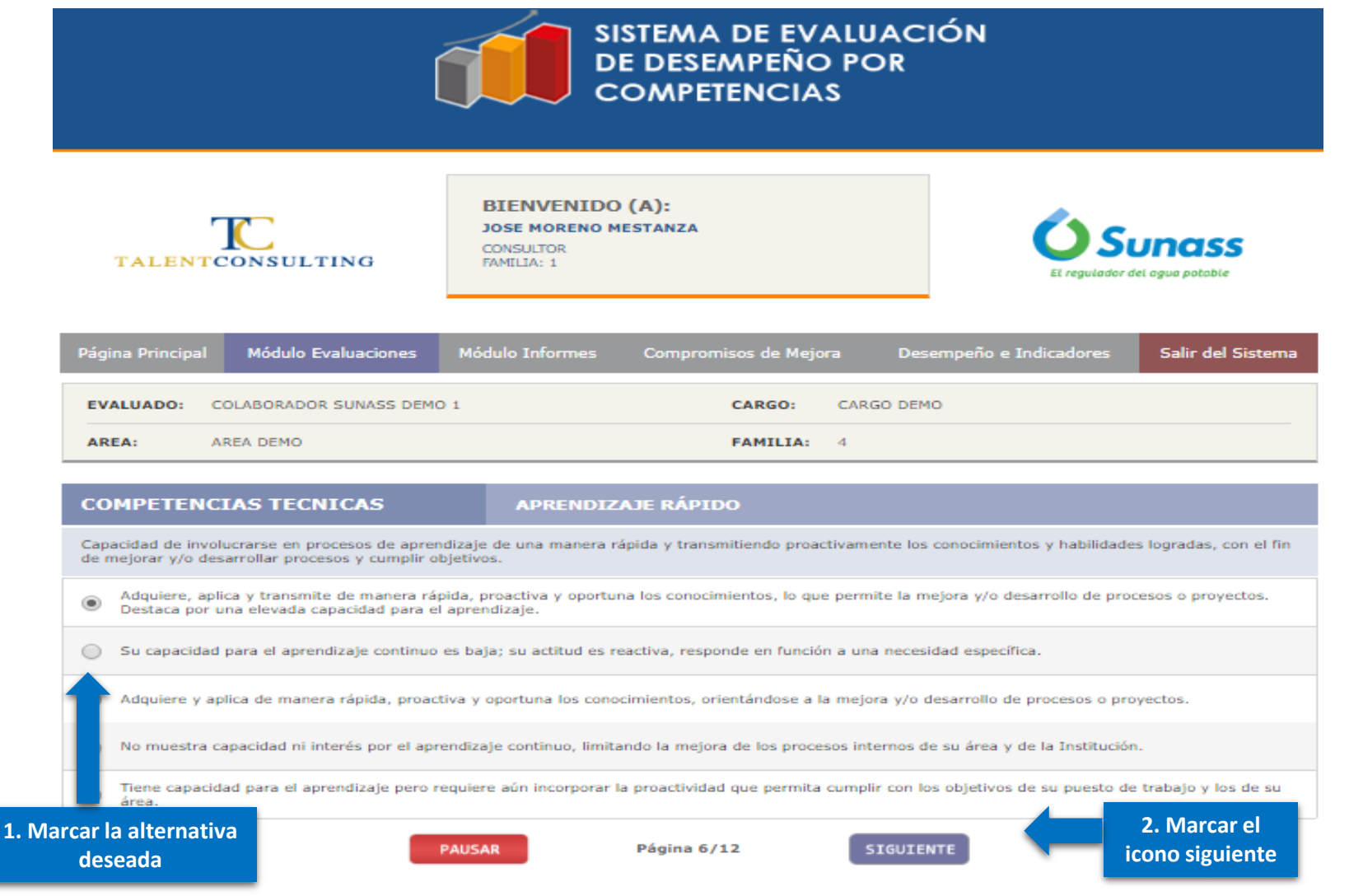

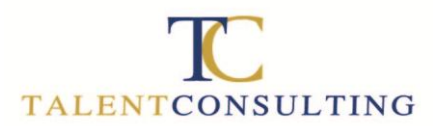

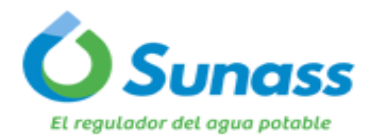

Una vez halla pulsado el icono siguiente, aparecerá la siguiente competencia a evaluar, donde tendrá que elegir una de las 5 alternativas y pulsar nuevamente el icono siguiente.

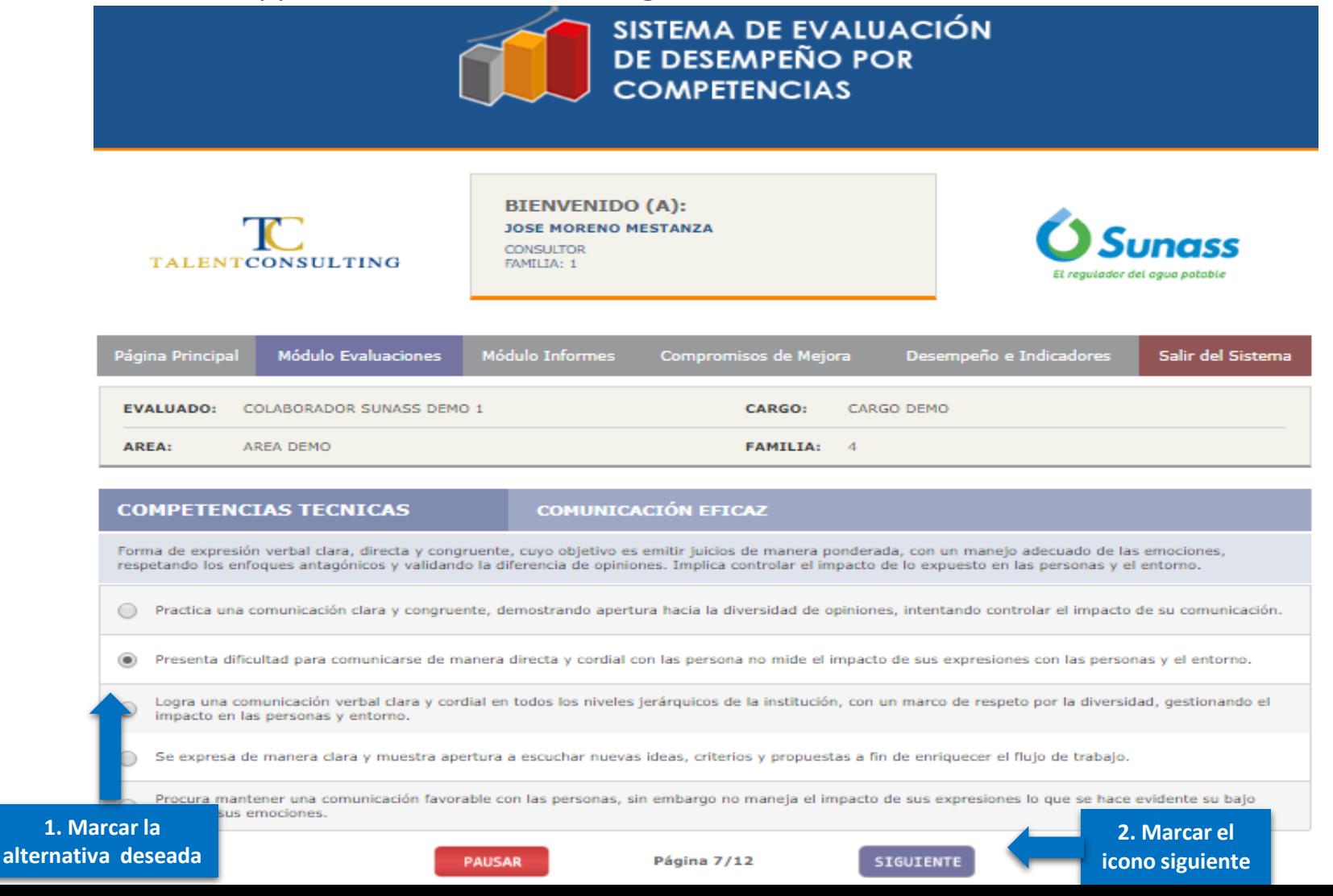

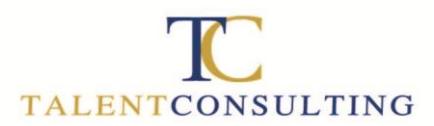

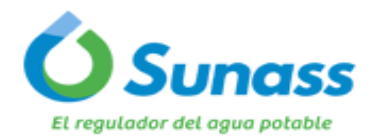

Si por algún motivo, no se puede continuar con la evaluación, se puede guardar lo avanzado marcando la opción **PAUSAR**. Cuando regrese al sistema, este lo llevará donde se quedo la ultima vez para continuar.

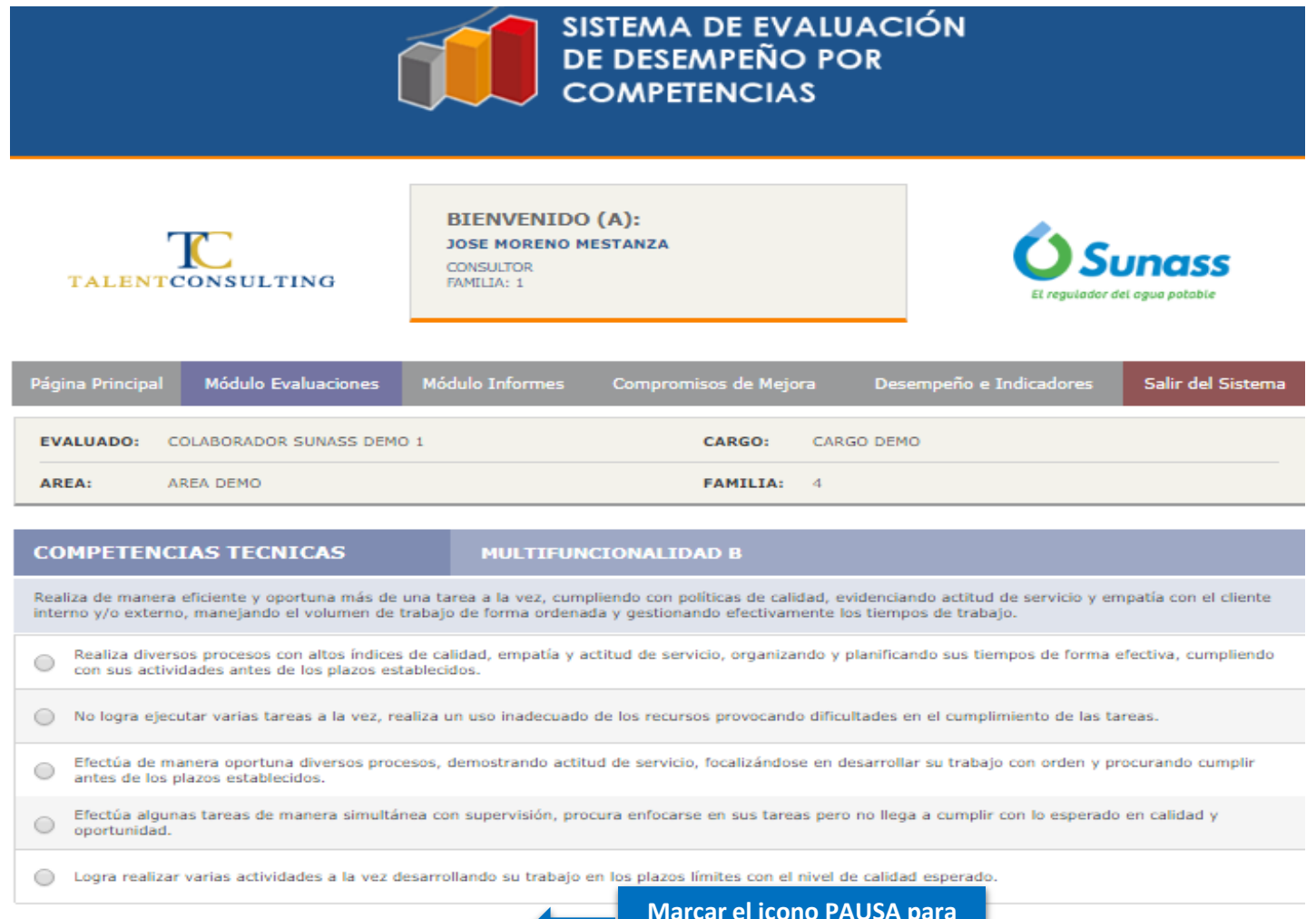

PAUSAR

**Marcar el icono PAUSA para guardar la evaluación** 

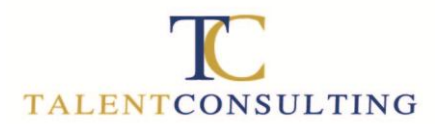

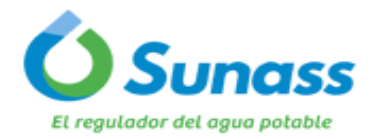

Culminado las evaluaciones de las Competencias **TÉCNICAS,** se procede con la evaluación de las competencias **PERSONALES**. Se deberá de seguir el mismo procedimiento explicado anteriormente.

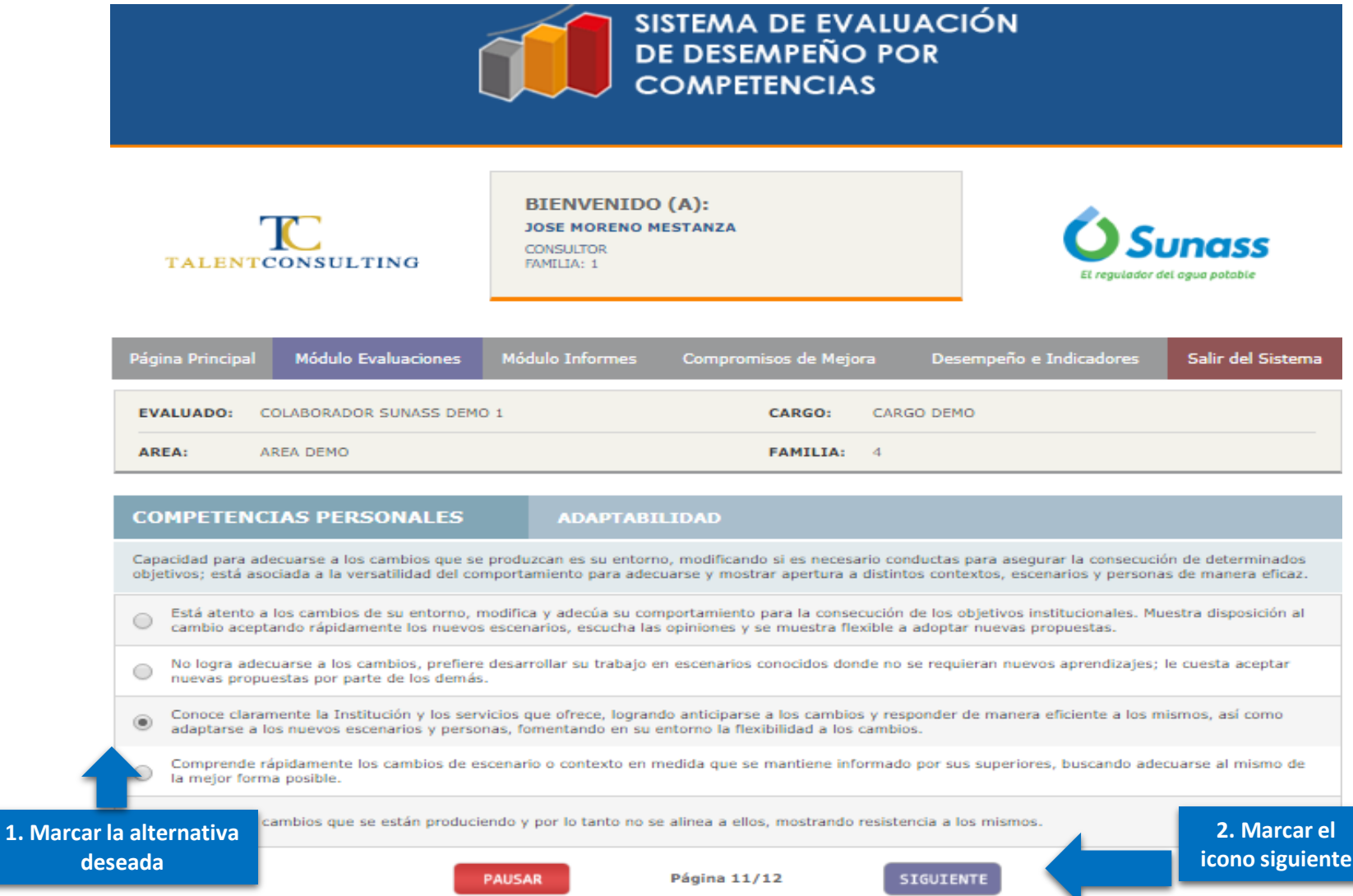

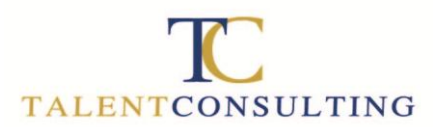

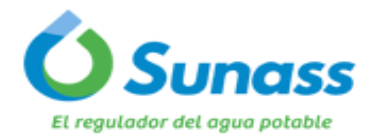

Cuando haya llegado a la ultima competencia personal, tendrá que elegir y marcar una de las 5 alternativas, después se activará el icono **FINALIZAR**, el cual deberá pulsar para culminar su evaluación.

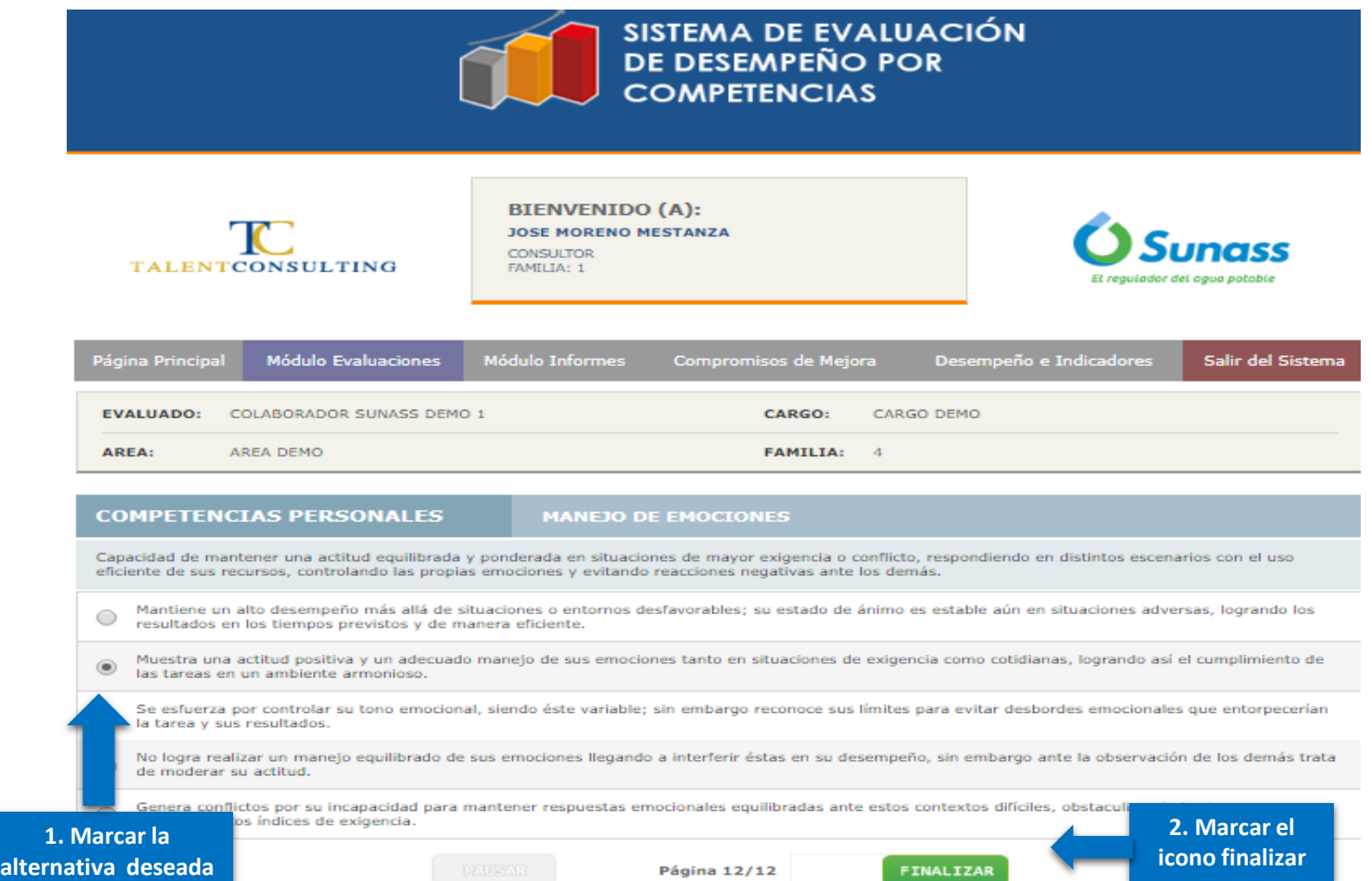

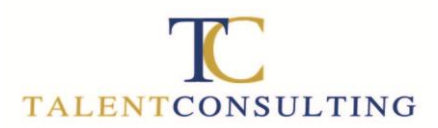

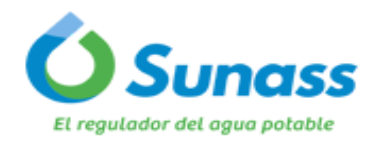

Finalmente, una vez halla pulsado el icono finalizar, el aplicativo le mostrara un mensaje de confirmación, donde deberá pulsar el icono "Continuar", para registrar correctamente su evaluación.

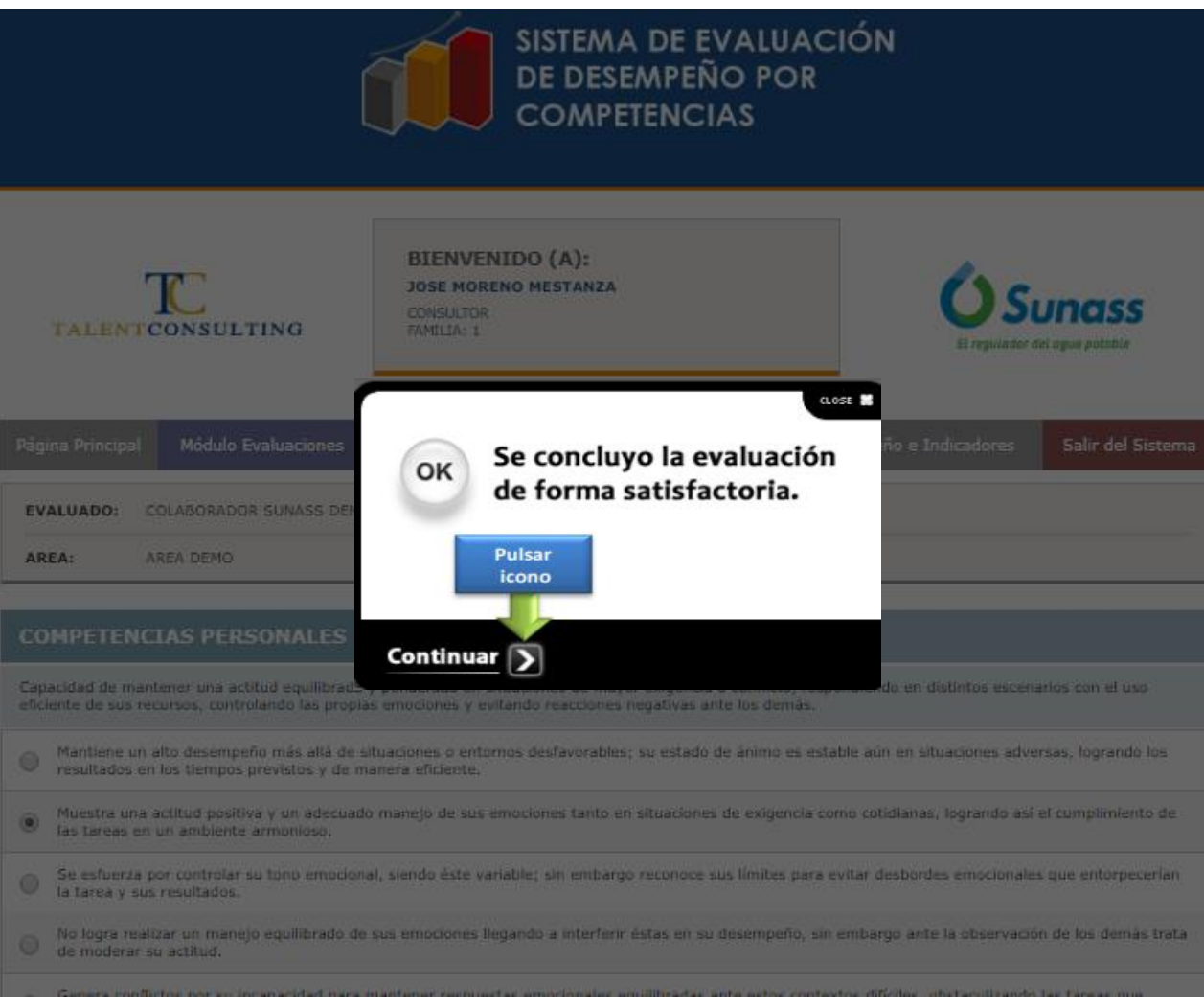

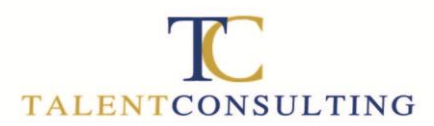

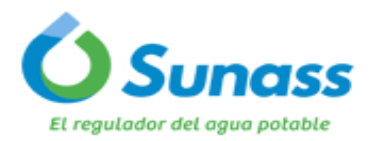

Como indicador del correcto registro de la evaluaciones el icono de estado se visualizará en color verde. Luego tendrá que repetir el mismo procedimiento para el resto de evaluados.

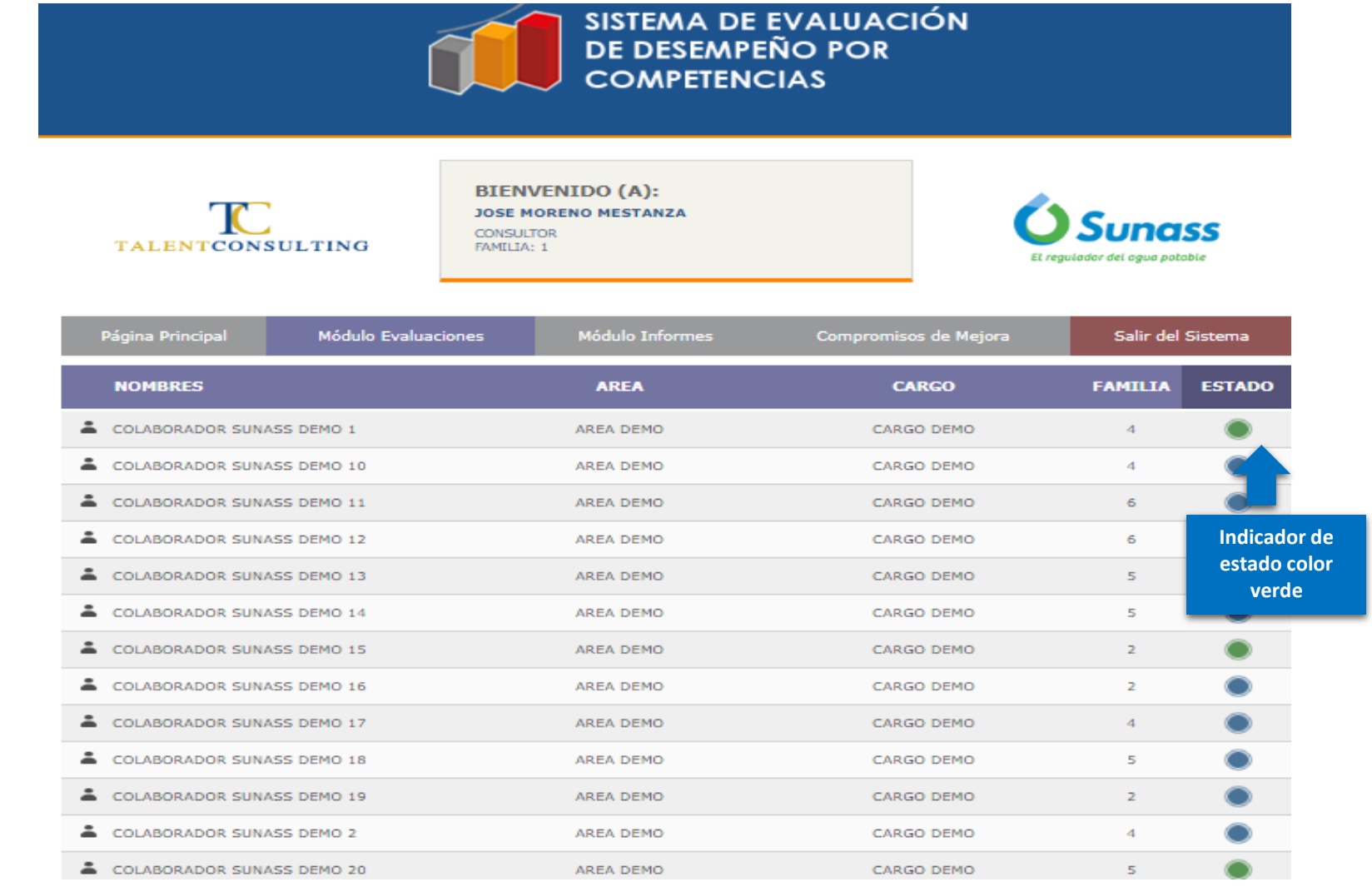

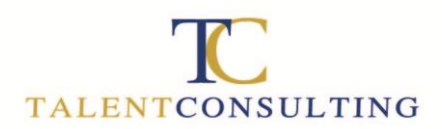

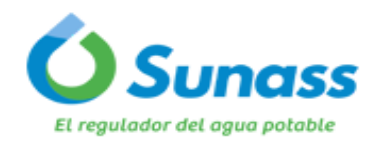

Para cualquier consulta, duda o sugerencia no dude en escribirnos a:

[gestorti@talentconsulting.com.pe](mailto:lvega@talentconsulting.com.pe)

### MUCHAS GRACIAS

# **TALENTCONSULTING**